# **Camscura Lux Night Vision Hidden Camera** User's Guide

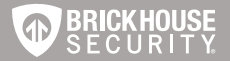

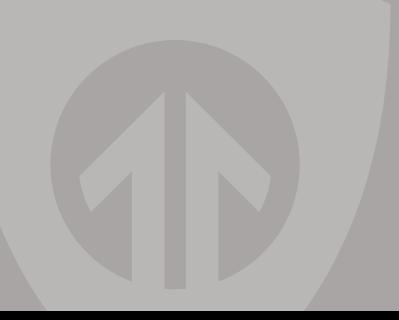

## **Camscura Lux**

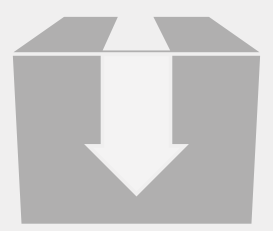

In the box you will find the Camscura Lux, a USB Cord, AC Power Adapter, and this User's Guide.

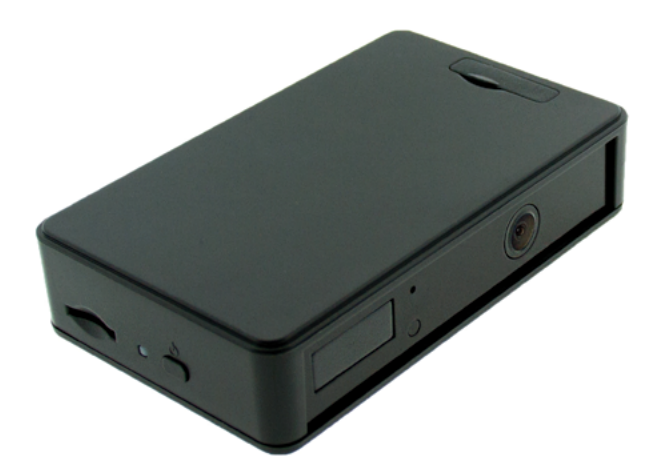

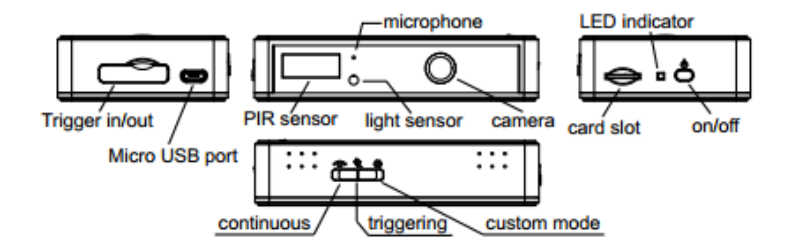

Top of Device Side of Device

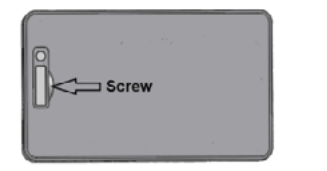

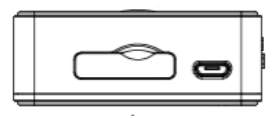

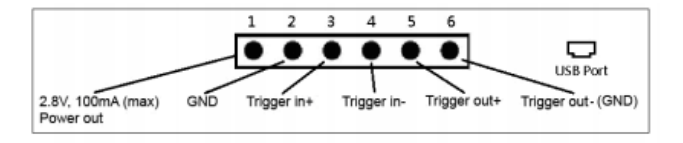

# **Getting Started**

The first step in using your device is charging it. Connect the device to a USB port on your PC or plug it into AC power with the included adapter. While charging, the LED indicator will glow red and will turn green when the battery is full. Before first use, we suggest charging the device for 8 hours.

The Camscura Lux records all footage to an SD card (up to 64GB, not included\*). Before inserting a micro SD card, make sure the card is formatted correctly. The device can record in the FAT 16/32 format. If you arent sure how to format an SD card, you can find instructions here: http://l.bhs.net/ sd-format.

*\*Special software is required to format 64GB micro SD cards before use. You can download the software here: http://l.bhs.net/sd-64-software*

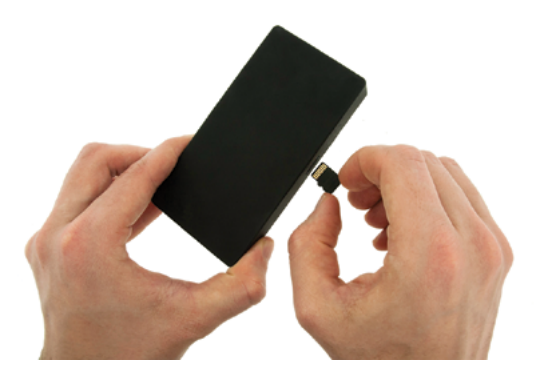

To install the micro SD card, place the camera on a flat surface with the BrickHouse Security logo facing upwards. The card should be inserted with the gold contacts facing down, away from the logo.

# **Settings**

To change settings on your device, you first need to download and install the Camscura Lux Setup Software; which can be downloaded from http://help.brickhousesecurity.com. Type "Camscura Lux" into the search box to find links to software, firmware, video tutorials, and FAQs. The Camscura Lux Setup Software is available for Mac and PC.

To install the Camscura Lux Setup Software for PC, download BHS\_Cam\_Setup\_Tool.exe. After download is complete, double click on the exe file to begin installation. Follow the prompts to complete installation.

To install the Camscura Lux Setup Software for Mac, download BHS\_Cam\_Setup\_Tool.dmg. After download is complete, double-click on the .dmg file to begin installation. Drag the Camscura Lux Setup Software icon into the Applications folder to complete installation. Once installation is complete, click on Finder and select Applications. Double-click Camscura Lux Setup Software to launch.

#### **Camscura Lux Setup Software**

The Camscura Lux Setup Software is broken up into 3 sec tions. When the device is plugged into your PC via USB, the icon along the top will say "DVR Connected". If it says "DVR Disconnected," you may need to power your computer off and on and plug the device back in.

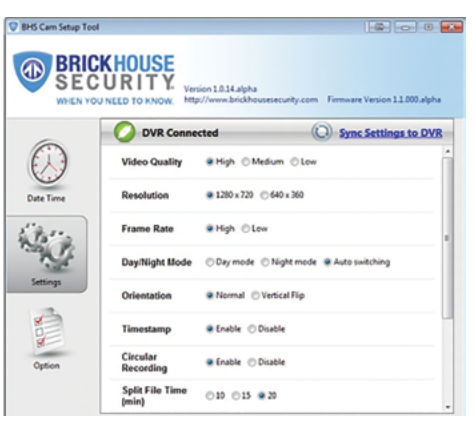

Date/Time: In the Date Time section, you can adjust the time stamp on your videos. Choose PC Date Time to program the device using the time and date saved to your computer.

Click the Custom Date Time option button to manually program the timestamp using the dropdown boxes.

DVR Date Time SnapShot displays the timestamp programmed into your Camscura Lux when it was connected to your PC.

To load any time changes, click on Sync Date Time to DVR. You should see a notification that reads "Date Time Updated" when complete.

If the device runs out of power it will hold its time settings for up to 5 days. If more time passes between charges, the time will have to be reset.

Note: Time/date stamp on your videos will not be accurate until you have adjusted settings with the Camscura Lux Setup Software.

#### **Settings**

In the Settings section you can create custom recording settings for your Camscura Lux.

Video Quality: High, Medium, or Low. The higher the video quality, the more memory it will use.

Resolution: 1280 x 720 or 640 x 360 — Refers to the number of dots per unit of area on a screen. Setting your device to a higher resolution will produce a better quality image, but will also increase the video file size.

Circular Recording: Enable or Disable circular recording. When enabled, the device will automatically delete the oldest file on the memory card if it reaches capacity, and replace it with a new file.

Timestamp: Enable or Disable to turn the timestamp on and off

Frame Rate: High is 20 FPS (frames per second). Low is 5 FPS. Higher frame rates will produce a smoother video. Lower frame rates may produce choppy video.

Split File Time: Choose 10, 15, or 20; this is how long the device will record before creating a new file. For example; if you choose 10, the device will save each recording and start a new file every 10 minutes.

Day/Night Mode: Choose Day, Night, or Auto switching.\*When in Night mode, the device needs less light to capture video, but its picture can be "blown out" if there is bright light.

Enabling Auto Switching: will allow the device to automatically switch between Day and Night modes, depending on current lighting conditions

LED: for recording in a dark environment, infrared night vision will automatically turn on.

PIR Trigger: When body heat is detected the device will begin to record video.

Voice-Trigger Sensitivity: Set to High will pick up the lightest sound that will trigger recording. Set to low will pick up normal sound to trigger recording.

Vibration-Trigger Sensitivity: Set to High, the lightest vibration will trigger recording. Set to low will pick up normal vibration to trigger recording.

Vibration Trigger Standby Mode: Device will be completely off until vibration is detected. Standby mode saves power to the battery and can last up to six months.

Motion-Trigger Sensitivity: Set to High any movement will trigger device to start recording video. Set to low normal movement will trigger device to record video.

*\*Once you have chosen your settings, click on the Sync Settings to DVR icon. You will receive a Settings Saved notification when they have been loaded.*

#### **Option**

The Option section allows you to change the language the Camscura Lux Setup Software will display.

Choose from English, French, German, Chinese traditional, and Chinese simplified.

Click on the Save Option button to save any changes you have made. When disconnecting the Camscura Lux from your computer, be sure to always choose the Safely Remove Hardware option in the Windows control panel.

To disconnect the Camscura Lux from your Mac, locate the device in the "Finder" and hit the eject button.

### **Configuring External Sensors**

The Camscura Lux can be connected to external sensors such as door/window sensors; this enables the device to trigger a video recording during a break-in or when someone enters when you're not around. Before connecting external sensors, connect your Camscura Lux to your computer; all settings will be customized through your Camscura Lux Setup Software.

### **Ext-Trigger: In / Contact Type: Open**

- On the Camscura Lux, put the mode switch to the Custom mode position.
- From the Camscura Lux Setup Software, Choose Option > Custom Mode >Save Option, then choose Settings.
- Select Ext-Trigger In Contact Type > Normal Open, and press Sync Settings to DVR

Connect the Camscura Lux to the external device (recommended wire AWG26). The connector screw is on the top of Camscura Lux.

- Trigger in +(Pin3) should connect to external device Trigger out +.
- Trigger in (Pin4) should connect to external device Trigger out -.

Once the external device is connected to the Camscura Lux, turn the device on.

Standby: If no trigger is detected by the external device, the trigger out of the external device will be kept open. The Camscura will work in standby mode.

Triggered: When the external device triggers, it will connect and trigger the Camscura Lux to start recording.

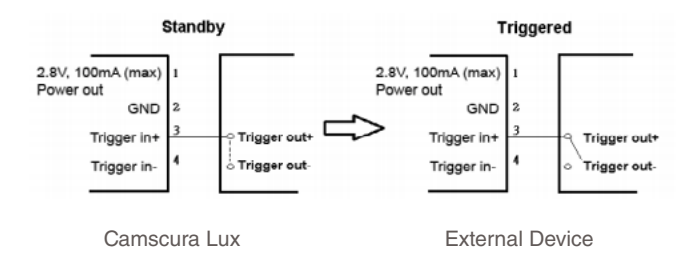

#### **Ext-Trigger: In / Contact Type: Normal Close**

- On the Camscura Lux, put the mode switch to the Custom mode position.
- From the Camscura Lux Setup Software, Choose Option > Custom Mode >Save Option, then choose Settings.
- Select Ext-Trigger In Contact Type > Normal Close and press Sync Settings to DVR

Connect the Camscura Lux to the external device (recommended wire AWG26). The connector screw is on the top of Camscura Lux.

- Trigger in +(Pin3) should connect to external device Trigger out +.
- Trigger in (Pin4) should connect to external device Trigger out -.

Once the external device is connected to the Camscura Lux turn the device on.

Standby: If no trigger is detected by the external device, the trigger out of the external device will be kept open. The Camscura will work in standby mode.

Triggered: The external device will go into an open state; this will trigger the Camscura Lux to start recording.

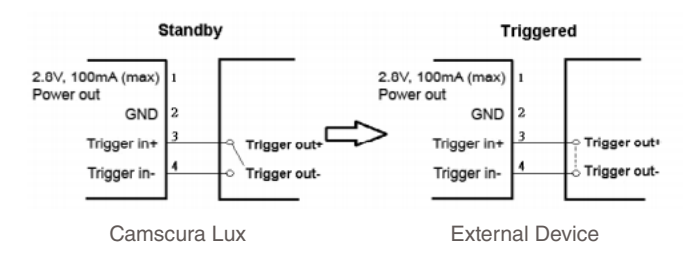

#### **Aux-Trigger: Out / Contact Type: Normal Open**

- On the Camscura Lux, put the mode switch to the Custom mode position.
- From the Camscura Lux Setup Software, Choose Option > Custom Mode >Save Option, then choose Settings.
- Select Aux-Trigger Out Contact Type > Normal Open and press Sync Settings to DVR.

Connect the Camscura Lux to the external device (recommended wire AWG26). The connector screw is on the top of the Camscura Lux.

- Trigger out +(Pin5) should connect to external device Trigger in +.
- Trigger out (Pin6) should connect to external device Trigger in -.

Once the external device is connected to the Camscura Lux, turn the device on.

*\*Note: Make sure the voltage input to the Camscura Lux trigger out +(Pin5) is under 24V and the current is less than 1A. Ensure the current direction is correct. Otherwise, the device may be damaged.*

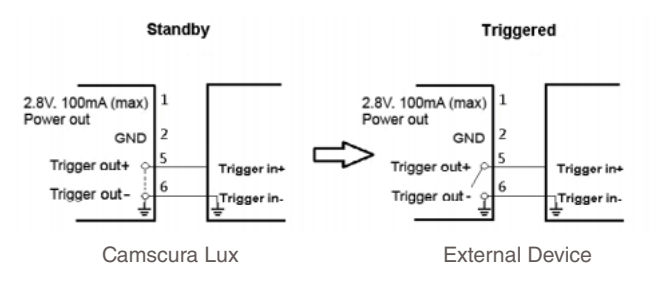

#### **Aux-Trigger: Out / Contact Type: Normal Close**

- On the Camscura Lux, put the mode switch to the Custom mode position.
- From the Camscura Lux Setup Software, Choose Option > Custom Mode >Save Option, then choose Settings.
- Select Aux-Trigger Out Contact Type > Normal Close and press Sync Settings to DVR.

Connect the Camscura Lux to the external device (recommended wire AWG26). The connector screw is on the top of the Camscura Lux.

- Trigger out +(Pin5) should connect to external device Trigger in +.
- Trigger out (Pin6) should connect to external device Trigger in -.

Once the external device is connected to the Camscura Lux turn the device on.

*Note: Make sure the voltage input to the Camscura Lux trigger out +(Pin5) is under 24V and the current is less than 1A. Ensure the current direction is correct. Otherwise, the device may be damaged.*

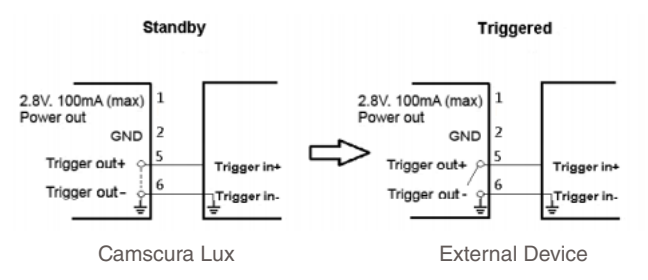

#### **• Vehicle Recording Mode**

The Camscura Lux can be used as an in-car camera. Choose from these car camera settings in the Camscura Lux Setup Software.

Car-Activated Recording: Auto-starts recording once the car is started, auto-stops recording when car is stopped.

Car-Stop Recording: Auto-starts recording when car is stopped, auto-stops recording once car is started.

Car-Activate and Car-stop Recording: Auto-starts recording once car is started and continues to record even when the car is stopped. The Camscura Lux will need to be powered off manually.

#### **Viewing Your Files**

To view your files on a computer, simply connect the device via the supplied USB cord with the Micro SD card inserted to the device, making sure the device is powered Off. It will connect as a removable drive, and depending on the settings on your PC, it may automatically notify you that new hardware was detected. If so, select Open Folder to View Files.

If it is not automatically detected, click Start on your desktop. Select My Computer if you are using Windows XP, or Computer if using Windows Vista or Windows 7/8. The device should be listed as a Removable Disk under the Devices With Removable Storage section. Open that drive, which will contain a folder called BHS. This folder will contain all your recorded files.

#### **Upgrading Firmware**

Occasionally, upgrades may be available for your device's firmware that add functionality or fix issues. To upgrade your device, download the new firmware to your PC and open the file. Once open, press the upgrade button on the device using a paperclip, pin, or similar and connect the device to your computer via USB. The upgrade should occur automatically, and a notification will appear on your screen once it has been completed.

#### **Troubleshooting**

Problem: The device is "stuck" with the LED light on and is not responding to any buttons.

Solution: This issue occurs most commonly when the device is given too many commands too quickly (rapidly pressing the power button repeatedly). This can cause it to freeze up. If this occurs, use a paperclip or other small object to gently push the Reset button. Hold the buttons down for 1 seconds to force the device to power down and reset.

#### Problem: The time is incorrect.

Solution: Charge the device and use the Camscura Lux Setup Software to set the time. If the battery remains drained for 5 days, time settings will be lost.

Problem: As soon as the device is turned on the LED turns red and it will not accept any commands.

Solution: This indicates that the Camscura Lux is unable to read a memory card. Make sure there is a micro SD card inserted in the device. If there is a card, try formatting it or using another card.

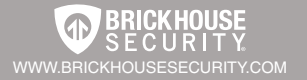